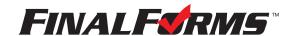

# **Welcome to FinalForms**

Take charge of communication, emergency medical information, and more with FinalForms. It only takes one minute to confirm your account and log in.. Follow the directions below, and enjoy our time-saving features that will bring you peace of mind while doing what you love.

### **FIRST-TIME USERS**

- 1. Check your inbox for an email notification from the FinalForms Mailman.
- 2. Click **CONFIRM YOUR ACCOUNT** to be linked to a page where you will enter and confirm your password. Click **CONFIRM ACCOUNT**, and you will successfully be logged in to FinalForms.

**NOTE:** If you did not receive an email notification, check your spam folder. If the email is still missing, contact <a href="mailto:support@finalforms.com">support@finalforms.com</a>.

### **REPEAT USERS**

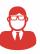

1. Go to your school's FinalForms page (i.e. http://myschoolname.finalforms.com), and click **LOGIN** under the **STAFF** icon.

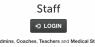

2. Enter your email address and password, and then click **LOGIN**.

**NOTE:** If you forgot your password, click **FORGOT PASSWORD**. You will receive an email with a link to reset your password.

### HOW TO CREATE AN ICON SHORTCUT ON YOUR MOBILE DEVICE

### iOS Instructions:

- 1. Open Safari as the browser.
- 2. Go to your school's FinalForms website. (i.e. http://myschoolname.finalforms.com)
- 3. Enter your username and password.
- 4. Click the **ARROW** icon at the top or bottom of the screen and select **ADD TO HOME SCREEN**.

#### **ANDROID Instructions:**

- 1. Open any browser.
- 2. Go to FinalForms. (i.e. http://myschoolname.finalforms.com)
- 3. Enter your username and password.
- 4. Click the 3 DOTS ICON at the top or bottom of the screen and select ADD TO HOME SCREEN.

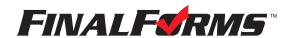

## **TABLE OF CONTENTS**

| YOUR PROFILE               | YOUR SPORTS                    |                      |
|----------------------------|--------------------------------|----------------------|
| 1. SIGN FORMS              | 1. VIEW ROSTER                 | 9. FORMS             |
| 2. EDIT PROFILE            | 2. EDIT SPORTS SETTINGS        | 10. FILES            |
| 3. VIEW SPORTS             | 3. ASSIGN TEAMS                | 11. BELL ICON        |
| 4. VIEW CERTIFICATIONS     | 4. ELIGIBILITY MODE            | 12. ATTENDANCE MODE  |
| 5. UPLOAD A DOCUMENT       | 5. STATUS ICONS                | 13. ROSTER MODE      |
| 6. CHOOSE DOCUMENT TYPE    | 6. EMAIL OPTIONS               | 14. ATHLETE INFO     |
| 7. RENAME A DOCUMENT       | 7. EXPORT OPTIONS              | 15. MEDICAL MODE     |
| 8. VIEW INFO AND POSITIONS | 8. E-CARDS (Emergency Medical) | 16. MANAGE INVENTORY |

### YOUR PROFILE

Upon successful login, you will land on your profile page.

#### 1. SIGN FORMS

Click to complete and sign forms required by your athletic department, district, or state.

### 2. EDIT PROFILE

Click GEdit Profile to update your email address, phone number, etc.

### 3. VIEW SPORTS

View all sports assigned to you. Click Roster in any sport row to view your roster(s).

### 4. VIEW CERTIFICATIONS

Your certifications may be stored in FinalForms. You can view each certification and status in this area.

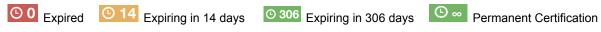

## 5. UPLOAD A DOCUMENT

Click to upload a document from your computer to FinalForms.

## **6. CHOOSE DOCUMENT TYPE**

Click the Choose File dropdown to indicate the type of document you will be uploading. Choose the document from your computer that you wish to upload. (i.e. CEU\_Course.pdf)

### 7. RENAME A DOCUMENT

Click to rename your document. (i.e. CEU\_CoachSeminar\_May2022.pdf)

## 8. VIEW INFORMATION AND POSITION(S)

Click on Click on Your information, positions, and job titles are listed in this area.

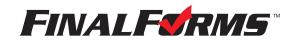

## **YOUR SPORTS**

### 1. VIEW ROSTER

Your roster displays all students who have registered for your sport.

### 2. EDIT SPORT SETTINGS

Click **t** to manage teams. You may add varsity, JV, freshman, or specialized teams such as tournament, JV A, or JV B.

## 3. ASSIGN TEAMS

Click Assign Teams to assign each student to one or more teams. Click Return to Roster when you are done.

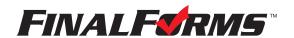

## **ELIGIBILITY MODE**

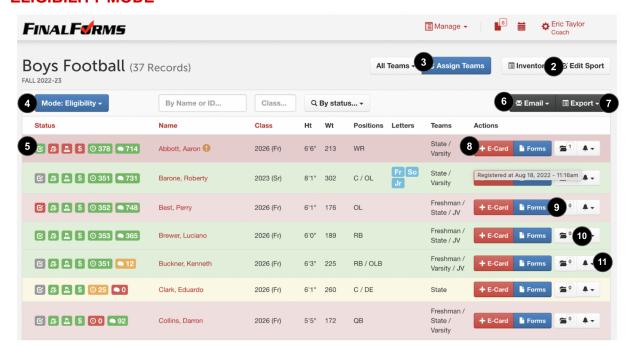

#### 4. ELIGIBILITY MODE

By default, you will always land on the Mode: Eligibility view for your roster. This mode displays status icons, emergency medical information (E-Card) shortcuts, reminders, and more.

### 5. STATUS ICONS

Icons display the status of eligibility, payment, parent form completion, student form completion, and physical expiration countdown. **RED** = No **YELLOW** = Caution **GREEN** = Yes

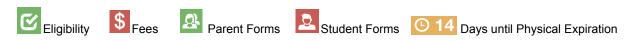

#### 6. EMAIL OPTIONS

Use the All Teams • drop-down, the Q By status... • drop-down, or any combination of student selections to create a list of email recipients. Click Email • to SEND ROSTER, EMAIL STUDENTS, EMAIL PARENTS, or EMAIL FAMILIES (both students and parents).

### 7. EXPORT OPTIONS

Click Export to export E-CARDS, BASIC CSV, ROSTERS, or other variations of student information depending on your state.

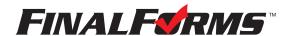

### 8. E-CARDS

E-Cards include a student's name, grade, address, parent/guardian names, and contact information, emergency contact names and contact information, existing medical conditions, injuries, allergies, medications, allergies, emergency medical plans (if applicable), and more. E-Cards are available via a mobile device and are printable using the E-CARDS option.

#### View One E-Card

View one e-card by clicking a student's + E-Card button.

## **Print Multiple E-Cards**

You may view/print numerous e-cards by clicking ■ Export ▼ E-CARDS.

#### 9. FORMS

Click the **Forms** button in any student row to view the status of individual forms.

### 10. FILES

Click the icon in any student row to view files that may have been uploaded by a parent, administrator, nurse, or athletic trainer.

### 11. BELL ICON

Clicking the • icon sends an email to prompt the student and/or the parents/guardians to take action on an expiring/expired physical, incomplete forms, or missing payment. You can also use the bell icon to send an email to the student, parents, or families (both student and parents).

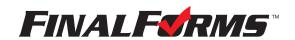

### ATTENDANCE MODE

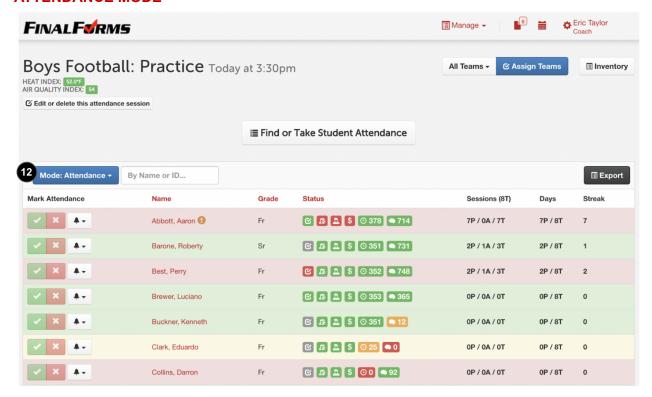

#### 12. ATTENDANCE MODE

Toggle from Mode: Eligibility to Mode: Attendance take attendance.

### **Taking Attendance**

Click Take Student Attendance and input the session title, date, time, and team (Varsity, JV, etc.).

When calling role, click of for present and for absent. After clicking absent, select whether or not the absence is excused. Then, add notes if necessary. Upon clicking Mark Student Absent, an email will be sent to the athlete's parents/guardians.

#### TIPS:

If a student comes to practice late, and you wish to update his/her status, click .

If you learn a student you marked as absent and unexcused has a valid excuse, click and change the reason from unexcused to excused.

Click on any student to view individual attendance history.

Click <u>■ View full attendance history...</u> to view a past attendance session.

For comprehensive reports, go to Mode: Eligibility and click EXPORT, then select MISSED PRACTICES or ATTENDANCE SESSIONS.

As with all modes, athlete rows reflect eligibility. All athletes should be **GREEN**. Use the athlete and parents/guardians of eligibility problems as you take attendance.

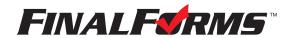

### **ROSTER MODE**

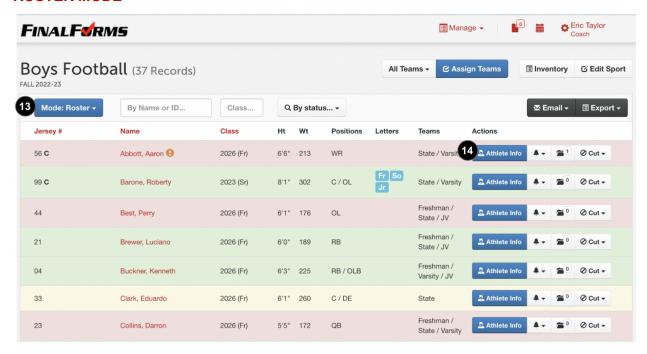

#### 13. ROSTER MODE

Toggle from Mode: Eligibility to Mode: Roster to manage athlete information, lettering, awards, and more.

### 14. ATHLETE INFO

Click Athlete Info to add player-specific information including jersey number(s), position(s), height, weight, letters, awards, or other data required for state reports.

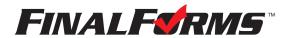

### **MEDICAL MODE**

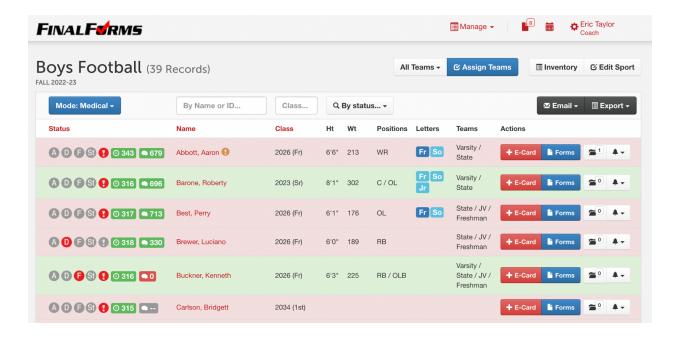

Medical Mode may be used as a quick reference to view athletes with critical medical conditions.

### **MEDICAL ICONS**

Icons display the status of asthma, diabetes, food allergies, stinging insect allergies, and other critical medical conditions, including seizures.

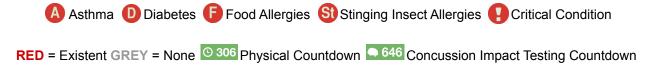

### **TIPS**

- You may sort QBy status... and select students having asthma, then click ECC) with parents/guardians regarding inhalers.
- Once teams are assigned, you may reference the Medical Mode to define precautions for your teams, such as 'no food on the bus' (if any athlete has food allergies).

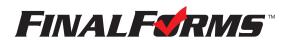

### **MANAGE INVENTORY**

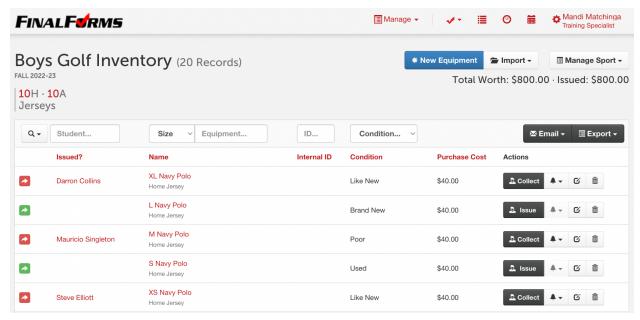

Inventory allows you to view, assign and collect equipment.

#### 16. MANAGE INVENTORY

Click **■** Inventory to manage your equipment.

- New Equipment: Individually create equipment in your inventory.
- Import: Follow the instructions on the import page to mass import equipment.

### **Issue Equipment**

Click , then input the information regarding the student, date, and condition of the equipment.

### **Collect Equipment**

Click 🖊 , then input the date and equipment condition upon return.